# **MediaEJector USB2-6inRW 用**

インストールガイド

本ソフトウェア、MediaEJector V.1.01 は、弊社製品 USB2-6inRW をお使いの方がご 利用できます。

「SetIcon」または「MediaEJector V.1.00」をお使いの方は、本ソフトウェアをインス トールしてください。

Windows XP/2000/Me/98 でお使いいただけます。 Macintosh ではお使いいただけません。

■インストール手順の流れ

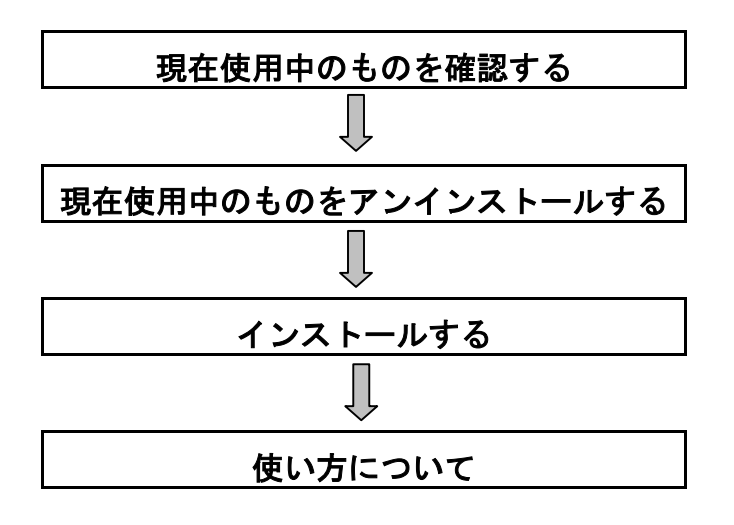

MediaEJ-W01

**I-O DATA** 

## はじめに

#### ■MediaEJector について

「MediaEJector」をインストールすれば、以下のような機能が使用できます。

●エクスプローラやマイコンピュータの「取り出し」の機能が使えます。 本製品に複数のメモリカードがささっている場合に便利です。 ※メモリカードが排出されるわけではありません。

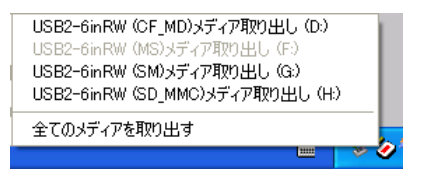

●リムーバブルディスクアイコンやラベルをメモリカードアイコンやドライブ機能 ラベル表示に変更することができます。

ドライブを容易に見分けることができます。

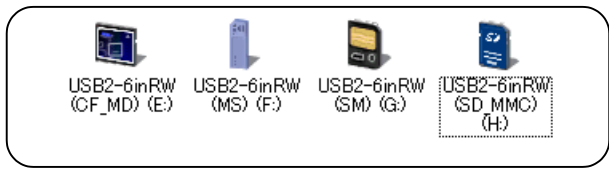

Windows XP では一部制限があります。

●「送る」に本製品のドライブが入ります。メモリカードに直接、ファイルを転送 したい場合に便利です。

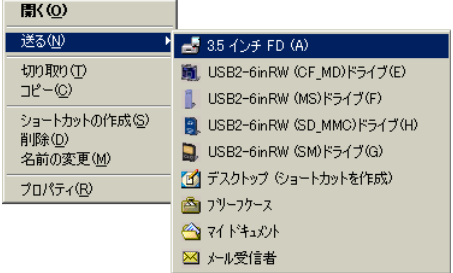

## 現在使用中のバージョンを確認する

現在使用中のものを確認します。

#### SetIcon をご使用の場合

→本ソフトウェア (MediaFJector V101) をインストールしてください。

### MediaEJector をご使用の場合

タスクトレイに表示されているアイコンを右クリックし、[バージョン情報]をク リックし、バージョンを確認します。

- ・Ver.1.00 の場合 →本ソフトウェア(MediaEJector V.1.01)をインストールし てください。
- ・Ver.1.01 の場合 →バージョンアップする必要はありません。そのままお使い ください。

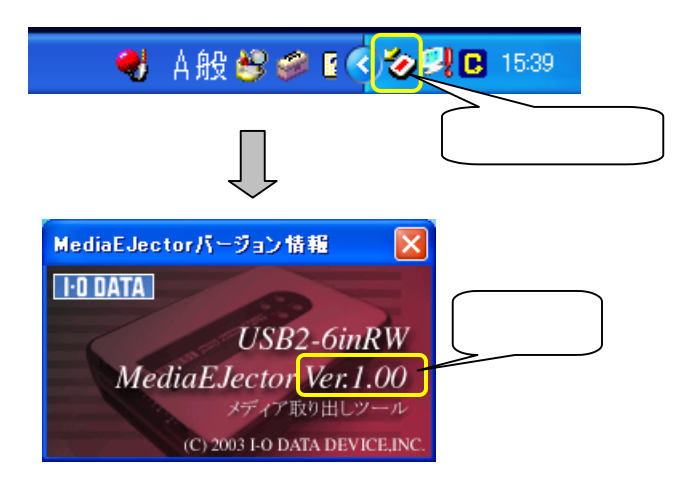

### 現在使用中のものをアンインストールする

本ソフトウェア (MediaFJector V.1.01) をインストールする前に、現在使用中 のものをアンインストールしてください。

[スタート]→[設定]→[コントロールパネル]の順にクリックします。 「アプリケーションの追加と削除」をダブルクリックします。 Windows 2000 の場合 [SetIcon]を選択し、[変更/削除]ボタンをクリックします。 以降は画面の指示に従ってすすめてください。 Windows Me/98 の場合 [SetIcon]を選択し、[追加と削除]をクリックします。 以降は画面の指示に従ってすすめてください。 [スタート]→([設定])→[コントロールパネル]の順にクリックします。 「アプリケーションの追加と削除(プログラムの追加と削除)」をダブ ルクリックします。 Windows XP/2000 の場合 SetIcon をご使用の場合 MediaEJector をご使用の場

[I-O DATA MediaEJector for USB2-6inRW ]を選択し、[変更/削 除]ボタンをクリックします。

以降は画面の指示に従ってすすめてください。

Windows Me/98 の場合

[I-O DATA MediaEJector for USB2-6inRW ]を選択し、[追加と 削除]をクリックします。

以降は画面の指示に従ってすすめてください。

# インストールする

以下の手順にしたがってインストールします。 前もって「MediaFJector V101」をダウンロードしておいてください。

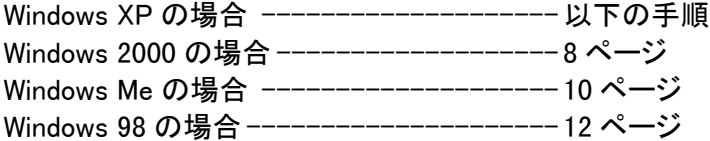

Windows XP へのインストール

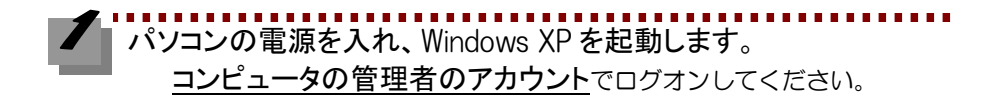

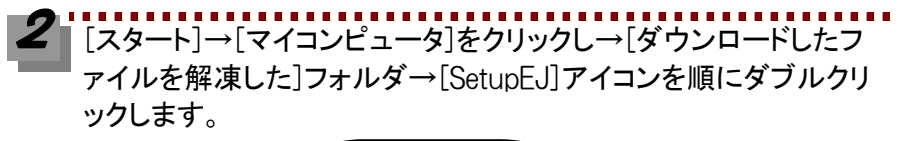

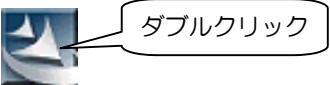

#### インストールする(Windows XP )

[次へ]ボタンをクリックします。表示された使用許諾契約をお読み  $\boldsymbol{3}$ いただき、内容に同意される場合は、[はい]ボタンをクリックしま す。

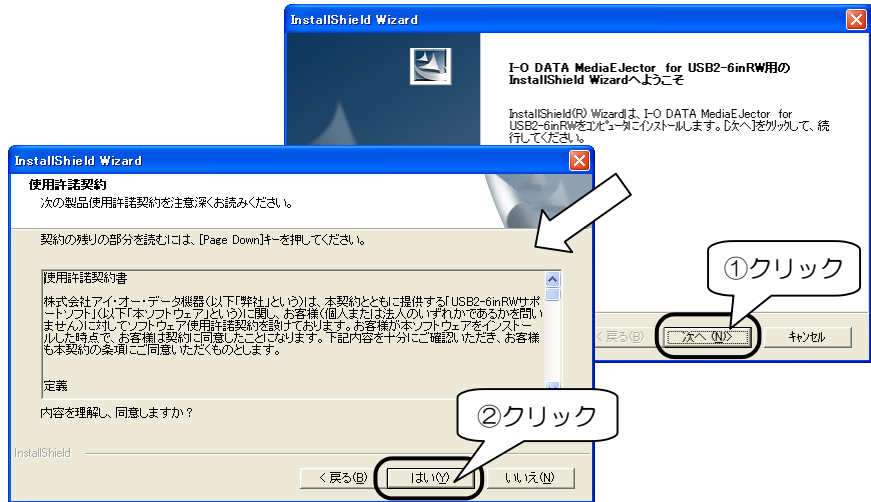

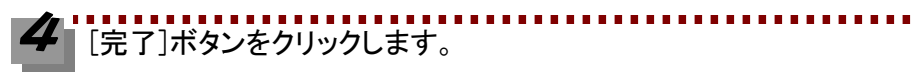

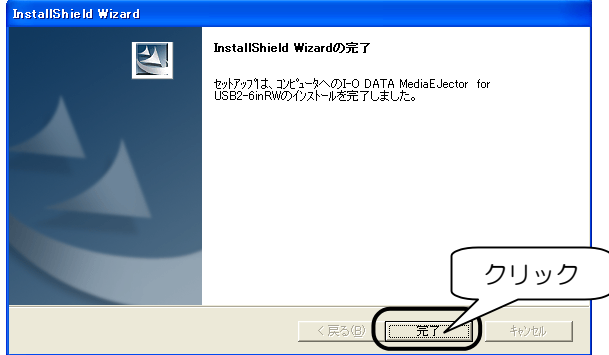

#### インストールする(Windows XP )

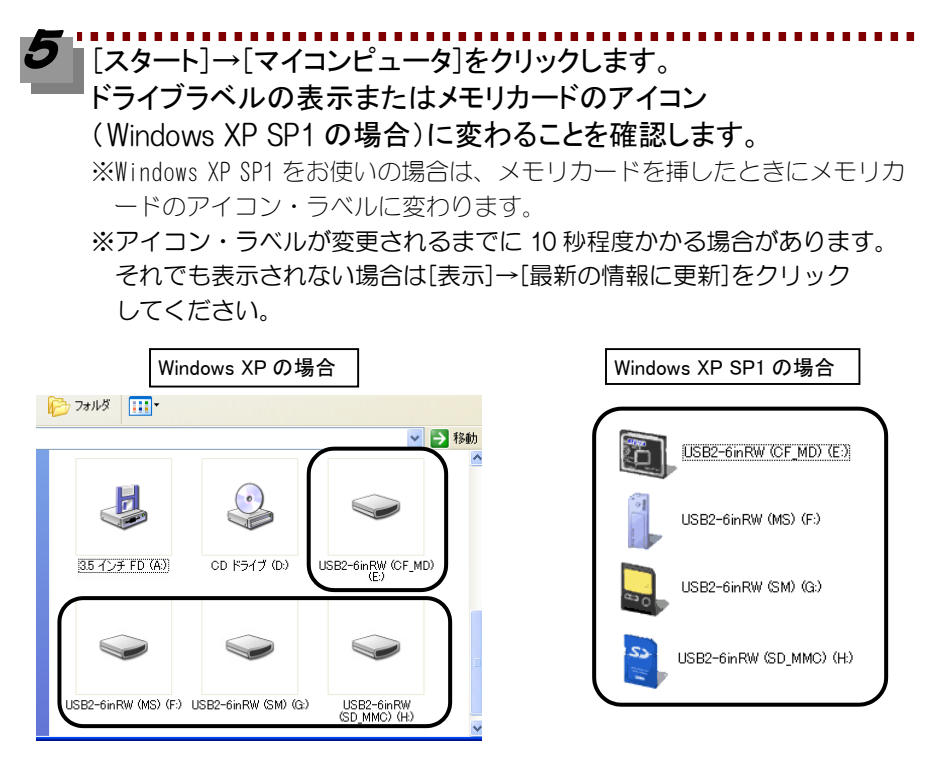

次に【使い方について】へおすすみください。

#### インストールする(Windows 2000 )

Windows 2000 へのインストール

パソコンの電源を入れ、Windows 2000 を起動します。 Administrator の権限でログオンしてください。

[マイコンピュータ]→[ダウンロードしたファイルを解凍した]フォル ダ→[SetupEJ]アイコンを順にダブルクリックします。

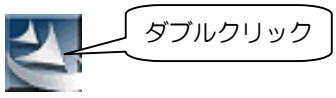

[次へ]ボタンをクリックし、使用許諾契約をお読みいただき、内容 に同意される場合は[はい]ボタンをクリックします。 インストール完了画面で[完了]ボタンをクリックします。

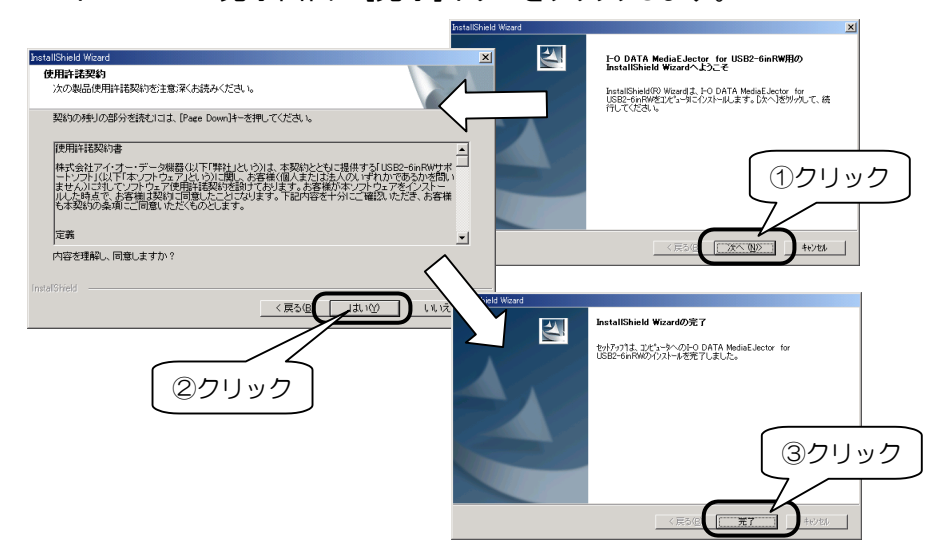

#### インストールする(Windows 2000 )

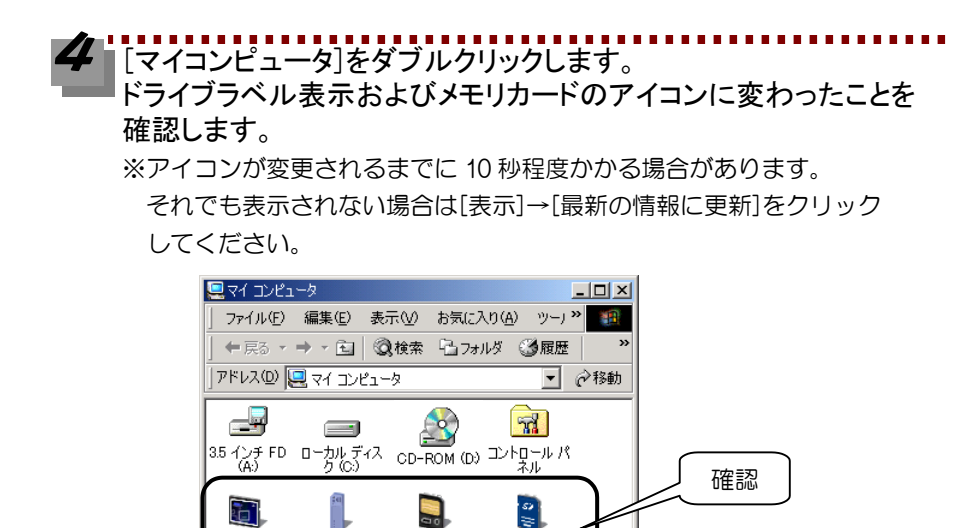

Œ

ロマイコンピュータ

次に【使い方について】へおすすみください。

8個のオブジェクト |

USB2-6inRW USB2-6inRW USB2-6inRW [USB2-6inRW]<br>(CFMD) (E:) (MS) (F:) (SM) (G:) (SDMMC)

#### インストールする(Windows Me )

Windows Me へのインストール

パソコンの電源を入れ、Windows Me を起動します。

[マイコンピュータ]→[ダウンロードしたファイルを解凍した]フォル ダ→[SetupEJ]アイコンを順にダブルクリックします。

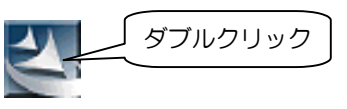

#### [次へ]ボタンをクリックし、使用許諾契約をお読みいただき、内容 に同意される場合は[はい]ボタンをクリックします。 インストール完了画面で[完了]ボタンをクリックします。

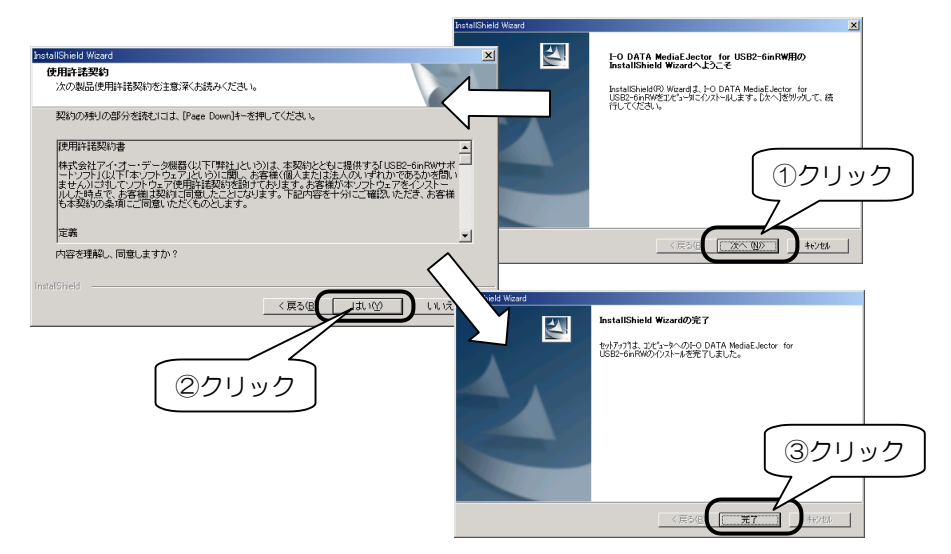

#### インストールする(Windows Me )

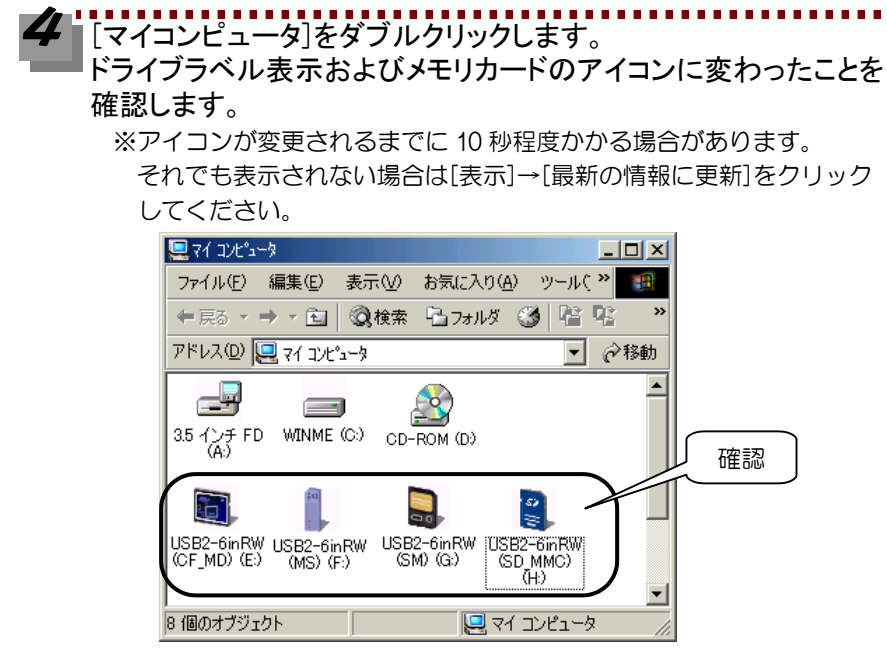

次に【使い方について】へおすすみください。

## インストールする(Windows 98 ) Windows 98 へのインストール

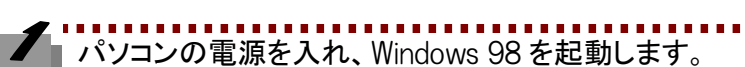

[マイコンピュータ]→[ダウンロードしたファイルを解凍した]フォル ダ→[SetupEJ]アイコンを順にダブルクリックします。

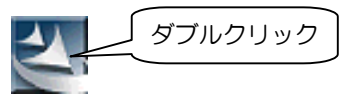

[次へ]ボタンをクリックし、使用許諾契約をお読みいただき、内容 に同意される場合は「はい]ボタンをクリックします。 インストール完了画面で[完了]ボタンをクリックします。

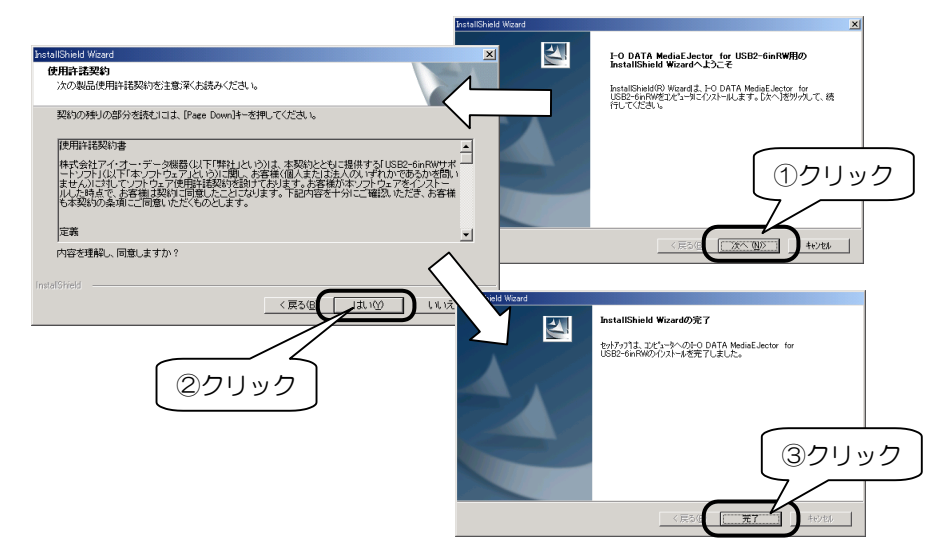

#### インストールする(Windows 98 )

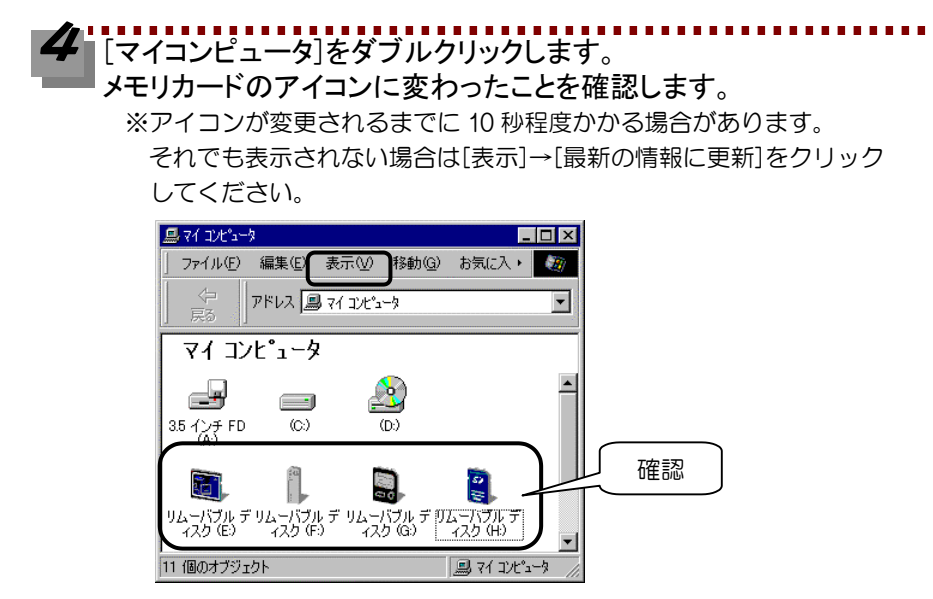

次ページ【使い方について】へおすすみください

## 使い方について 使い方について

本ソフトウェア (MediaFJector V101)の使い方について説明します。

### メモリカードを取り出す

「Ready ランプ」が点灯状態であることを確認します。

メモリカードの取り出しは、お使いの OS により画面が異なります。以降の手順に 従い、メモリカードを取り出します。

Windows XP をお使いの場合は、コンピュータの管理者のアカウントでログオンして ください。

Windows 2000 をお使いの場合は、Administrator の権限でログオンしてください。

ファファファファファファ<br>タスクトレイに表示されている MediaEJector アイコン る をクリック します。

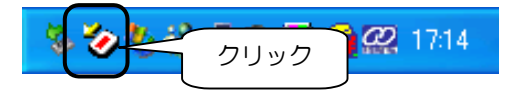

### [全てのメディアを取り出す]または、[USB-6inRW(XXX)メディア取り 出し]をクリックします。 該当する「Slot ランプ」が消灯します。 ※メモリカードが排出されるわけではありません。

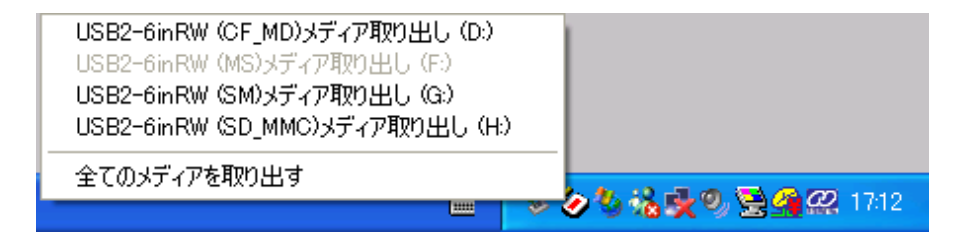

次にメモリカードを取り出します。

#### 使い方について

### 「送る」機能を使う

ファイルをメモリカードに転送する場合、ファイルを右クリックして表示された[送 る]にメモリカードのアイコンとラベルが表示されます。

エクスプローラやマイコンピュータで転送したいファイルを選択し、 右クリックします。

#### Ż 表示された[送る]→各メモリカード(ドライブ)を選択します。

※以下の表示は、Windows Me の場合の例です。お使いの OS により表示され る内容は異なります。

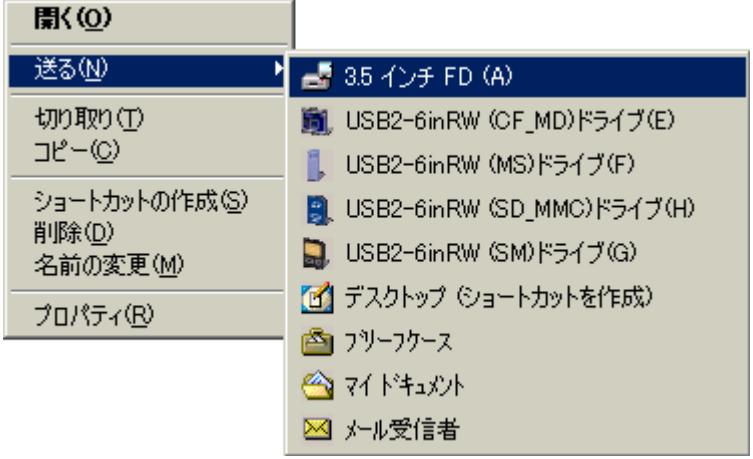

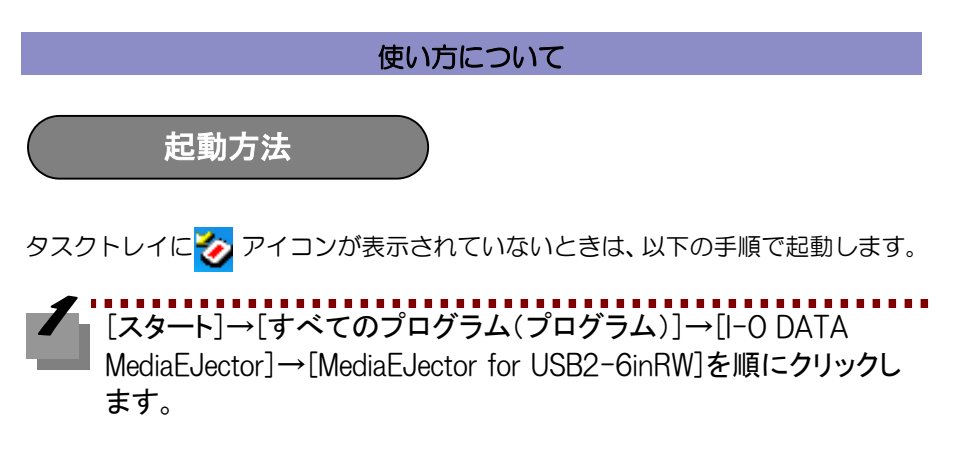

▼Windows XP の場合の例

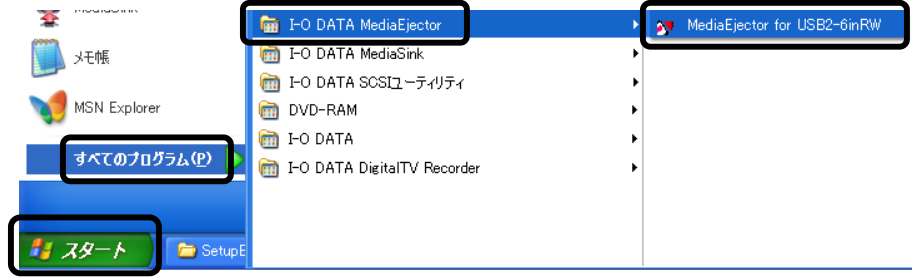

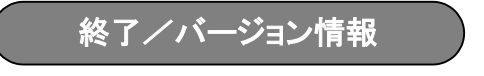

タスクトレイに表示されているアイコン 2 を右クリックし、表示された[終了]を クリックすると、本ソフトウェアは終了します。

[バージョン情報]をクリックすると、本ソフトウェアのバージョンが表示されます。

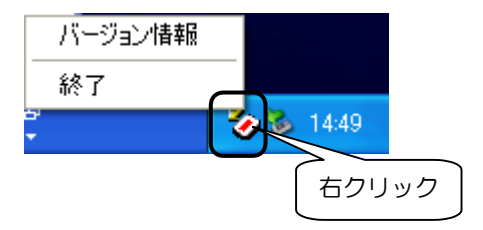